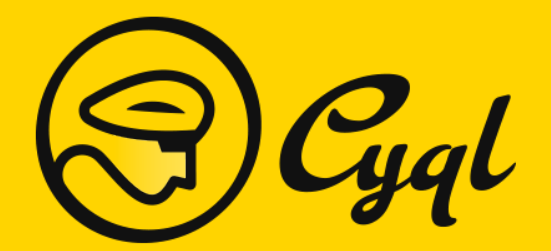

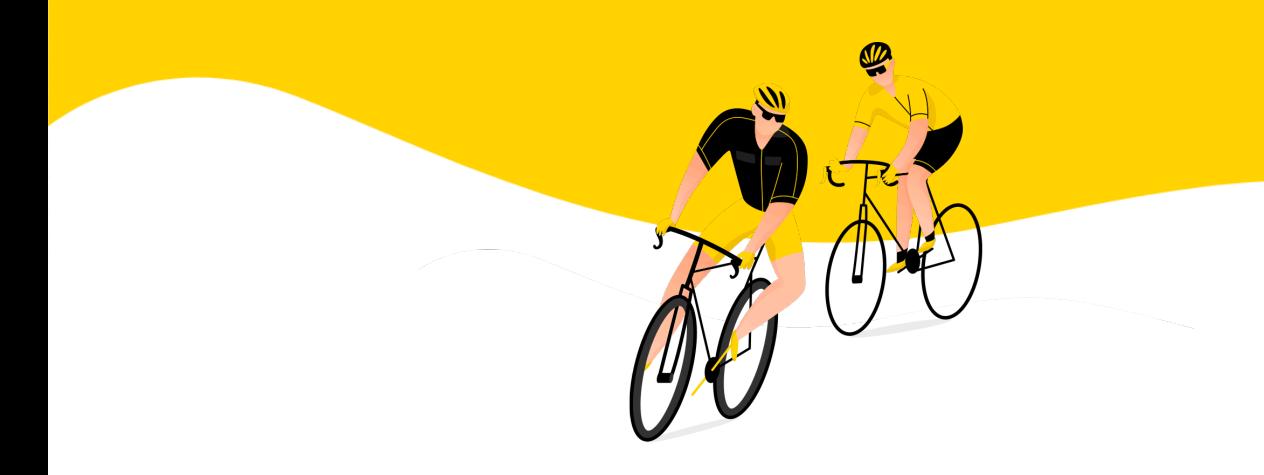

# **Handleiding Cyql Dashboard**

Versie: 1.3 - 14 september 2021

Cyql - Enjoy cycling together!

## **Inhoudsopgave**

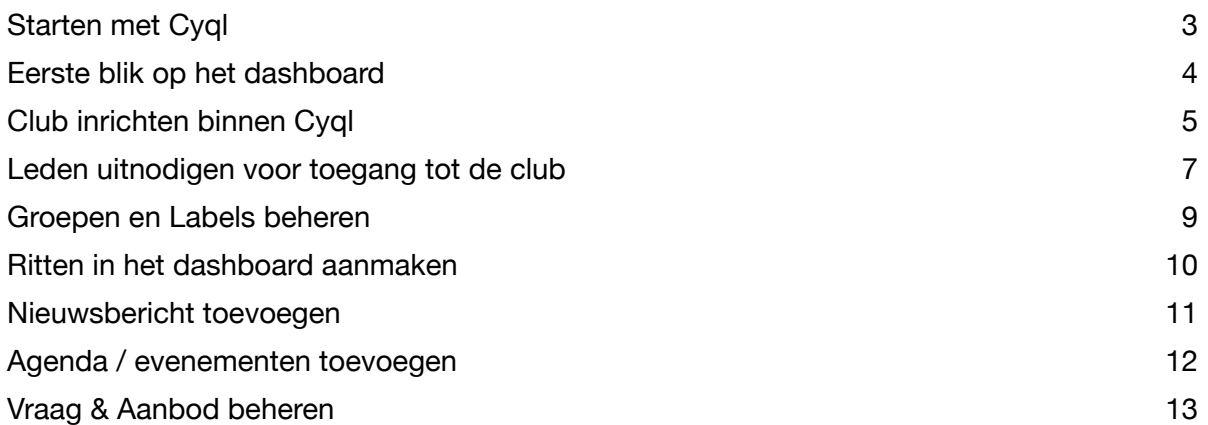

## <span id="page-2-0"></span>**Starten met Cyql**

Lees je deze handleiding en is je club nog niet geregistreerd als club bij Cyql? Ga dan eerst naar <https://cyql.app/aanmelden/> en meld je club aan bij Cyql.

Zodra we jouw club hebben goedgekeurd krijg je een e-mail om je wachtwoord aan te maken voor het dashboard. Dit dashboard is het kloppend hart van je club binnen Cyql. Op het emailadres wat je hebt opgegeven tijdens de aanmelding zul je de uitnodiging ontvangen.

In de e-mail staat een knop met de tekst "Wachtwoord instellen". Klik hier op en je komt op een scherm waar je je wachtwoord kunt instellen.

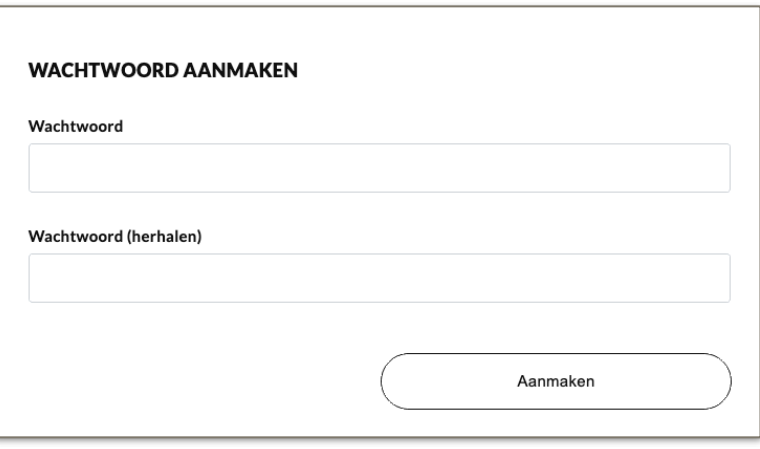

Het wachtwoord moet bestaan uit minimaal 8 karakters en voorzien zijn van, tenminste, één hoofdletter en één kleine letter. Klik vervolgens op de knop "Aanmaken" en je zult een melding krijgen dat je wachtwoord is aangemaakt.

Je wordt nu doorgestuurd naar het inlogscherm, hier kun je het zojuist aangemaakte wachtwoord en het e-mailadres waar we de eerder ontvangen e-mail naar hebben gestuurd. Door te klikken op "Inloggen" kom je in het dashboard van Cyql.

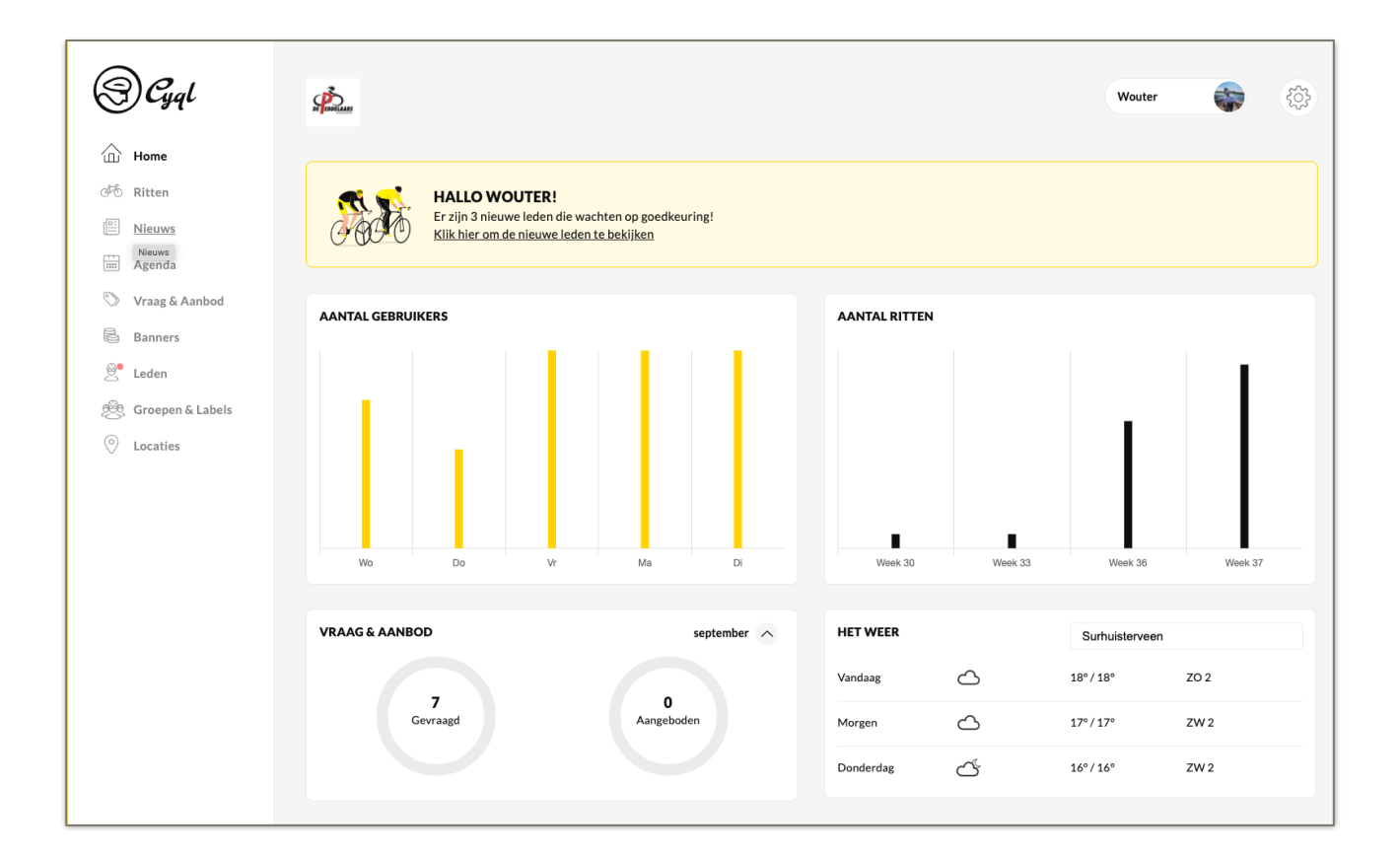

#### <span id="page-3-0"></span>**Eerste blik op het dashboard**

Nu je succesvol ingelogd bent zie je voor het eerst het dashboard van Cyql, ook wel het kloppend hart van jouw club binnen de app.

*Wil je op een later moment weer naar het dashboard, vul dan in de browser het adres: https:// dashboard.cyql.app in.*

In het startscherm is het nu nog een vrij leeg, maar als de club eenmaal actief is zul je hier diverse informatie vinden.

**AANTAL GEBRUIKERS:** Hier kun je het aantal gebruikers zien welke die dag iets gedaan hebben in de app.

**AANTAL RITTEN:** Dit zijn het aantal ritten die voor die dag zijn ingepland.

**VRAAG & AANBOD:** De marktplaats van jouw Cyql club. Hier zie je het aantal artikelen wat gevraagd en aangeboden wordt.

**HET WEER:** De actuele weersinformatie van de plaats die je hebt opgegeven als plaats van je club. Eventueel kun je deze wijzigen door een andere plaatsnaam in te vullen en op enter te drukken, de weersinformatie wordt dan bijgewerkt.

In het linker menu staan alle onderdelen van de app. In dit dashboard kunnen alle onderdelen beheerd worden.

Rechtsboven staat jouw voornaam plus een tandwiel. Door te klikken op je voornaam krijg je de opties om naar "Bekijk profiel" te gaan, of op "Uitloggen" te klikken. Met "Uitloggen" wordt je afgemeld uit het dashboard en zul je de volgende keer weer opnieuw moeten inloggen. Door op "Bekijk profiel" te klikken kun je je eigen profiel aanpassen of aanvullen, met bijvoorbeeld je geboortedatum en geslacht. Tevens kun je hier een profielfoto toevoegen. Rechtsboven staat weer een knop "Opslaan", dan wordt je profiel bijgewerkt.

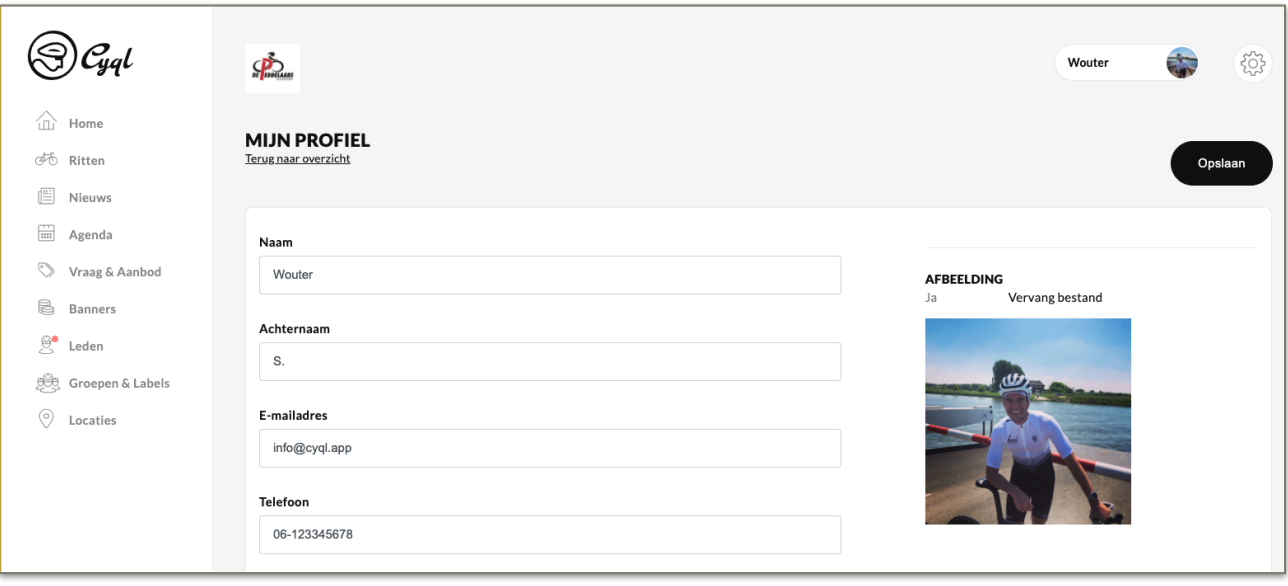

## <span id="page-4-0"></span>**Club inrichten binnen Cyql**

Tijdens het aanmelden heb je natuurlijk al wat informatie ingevuld. Deze zitten al in je clubaccount. Maar je kunt de app nog meer aanpassen naar jouw club. Door te klikken op het tandwiel rechtsboven kom je bij de club instellingen.

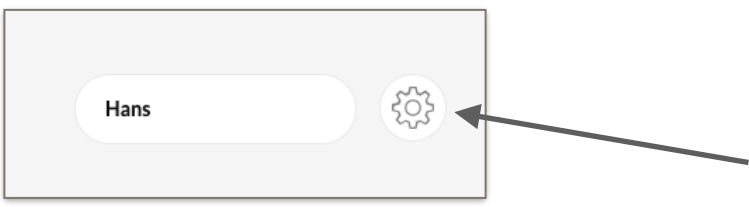

Zoals je kunt zien hebben we bij "Algemeen" en "Contactinformatie" alles al ingevuld wat je tijdens het aanmelden hebt ingevuld, eventueel kun je nog een telefoonnummer en website invullen onder "Contact informatie".

Onder het kopje "Layout" kun je de kleuren van de app aanpassen en eventueel een logo toevoegen van je club. Deze verschijnt dan ook in de app. Aangezien deze afbeelding als cirkel wordt getoond, is het aan te raden om hier ook rekening mee te houden tijdens het toevoegen van je logo. Als je de kleuren aanpast, zie je aan de rechterkant direct een voorbeeld van hoe de app er uit komt te zien.

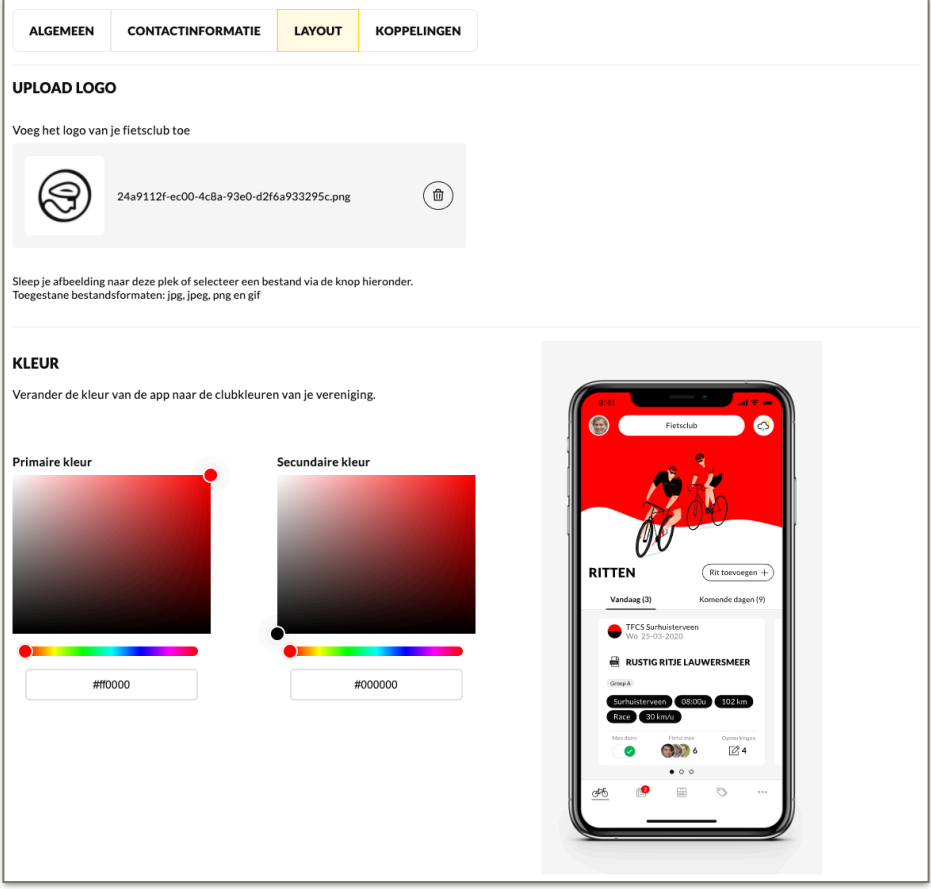

Bij "Koppelingen" kun je eventueel nog de social media kanalen van je club toevoegen, door de link van je pagina in de lege velden te plaatsen. Deze social media kanalen komen terug in de mobiele app van iedere gebruiker.

Binnen een club kunnen ook de aanbevolen groepsgroottes worden ingesteld voor "Racefiets", "MTB" en "Overig". Ritten die via het dashboard worden aangemaakt zullen deze aanbevolen groepsgrootte gaan hanteren (maar kunnen naar eigen inzicht gewijzigd worden).

Heb je alle informatie van je club aangevuld? Klik dan op "Opslaan". Je krijgt nu een melding dat de wijzigingen zijn opgeslagen, ze zijn dan vrijwel direct zichtbaar in de app.

Uiteraard kun je deze instellingen ook op een later moment aanpassen.

## <span id="page-6-0"></span>**Leden uitnodigen voor toegang tot de club**

Uiteraard is een club niks zonder leden, dus wordt het tijd om de leden uit te nodigen. De leden moeten, na aanmelding via de app, zich aanmelden bij een club. De clubbeheerder (jij) moet dit verzoek dan goedkeuren.

Als je naar de Instellingen gaat van het dashboard (tandwiel rechtsboven), staat onder het tabje "Algemeen" een activatiecode, zoals in het voorbeeld hieronder is te zien.

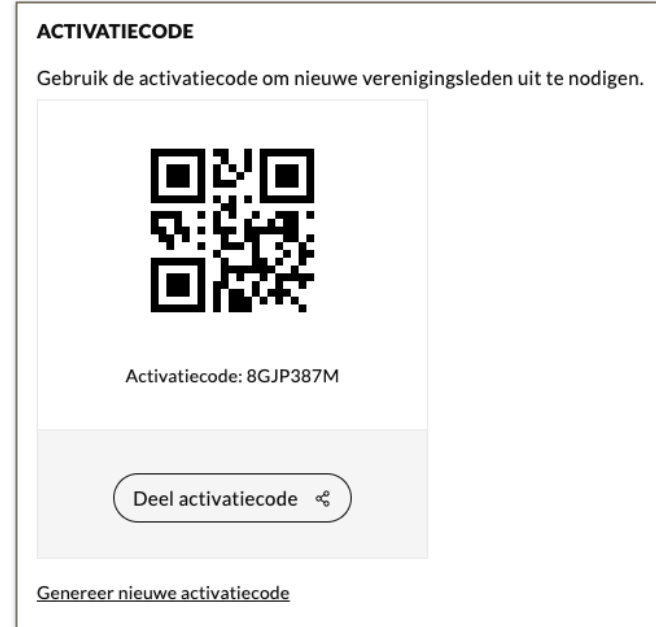

De leden kunnen de activatiecode invullen of de QR code scannen. Je kunt dus de activatiecode kopiëren / plakken of klikken op "Deel activatiecode". Je kunt dan een e-mail sturen naar de leden met de QR code.

Wanneer er leden toegang willen tot je club, zul je dit op het "Home" scherm zien:

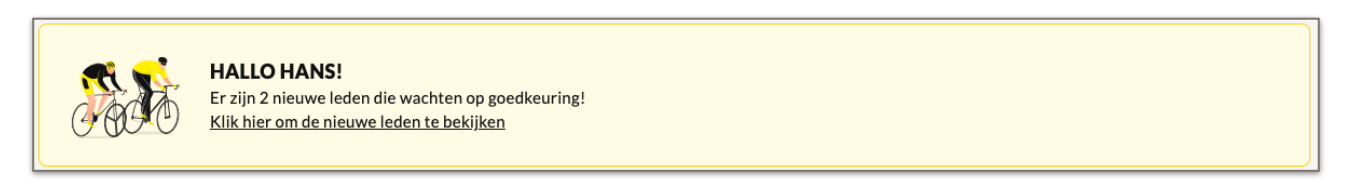

Ook komt er achter het icoontje bij Leden (linker menu) een rood bolletje. Door te klikken op "Klik hier om de nieuwe leden te bekijken".

Je krijgt nu een overzicht te zien van alle leden die de status "Wachten op goedkeuring" hebben. Zij willen dus graag lid worden van jouw club, hebben de activatiecode ingevuld, alleen moeten ze nog goedgekeurd worden. Door te klikken op een naam kun je de status van het lid wijzigen. Wil je dat dit lid ook beheerder mag worden van het dashboard - en dus hetzelfde kan als jij - kun je de optie "Deze gebruiker toewijzen als beheerder" aanvinken. Door vervolgens op "Opslaan" te klikken wordt de statuswijziging direct actief. Aangezien de nieuwe beheerder informatie van andere leden kan zien, is het belangrijk om te letten op de rechten en AVG.

Wanneer je een gebruiker "Actief lid" maakt, krijgt deze een notificatie op de telefoon en kan deze direct in de club komen. Eventueel kun je een gebruiker op een later moment ook blokkeren, mocht daar aanleiding toe zijn. Als de gebruiker dan de app opnieuw opent, heeft deze geen toegang meer tot de club.

Mag de gebruiker geen toegang krijgen tot de club, dan kun je deze ook blokkeren. Indien er veel verzoeken binnenkomen van onbekende leden is het wellicht een idee om de activatiecode te vernieuwen (dit kan bij de Instellingen, zie vorige hoofdstuk).

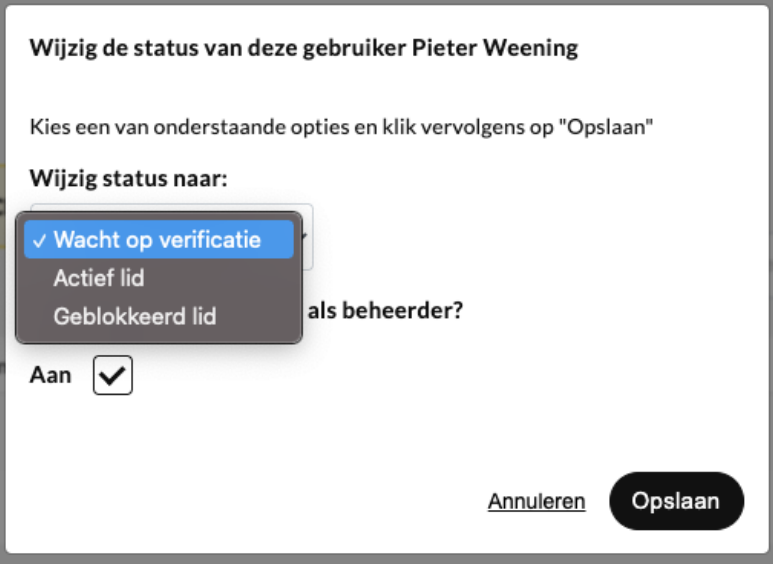

#### <span id="page-8-0"></span>**Groepen en Labels beheren**

In het dashboard kunnen groepen en bijbehorende labels worden aangemaakt. Bijvoorbeeld: een club deelt de ritten in op basis van meerdere snelheidsgroepen ("groep A", "groep B", "groep C"). Er kan dan een groep worden aangemaakt met de naam "Snelheid". Onder deze groep kunnen vervolgens een drietal labels worden aangemaakt met de naam "groep A", "groep B", "groep C". Deze labels kunnen vervolgend worden toegekend aan een rit.

Op deze manier kunnen bijvoorbeeld groepen en/of segmentaties worden aangebracht in de ritten die via het dashboard georganiseerd worden. Ritten die via de app worden aangemaakt (door de leden zelf) kunnen niet gesegmenteerd worden.

Andere voorbeelden van mogelijke groepen zijn:

- Locatie (sommige clubs bestaand uit meerdere locaties/woonplaatsen)
- Moeilijkheidsgraad van een rit
- Snelheidsgroepen
- Leeftijdsgroepen
- etc.

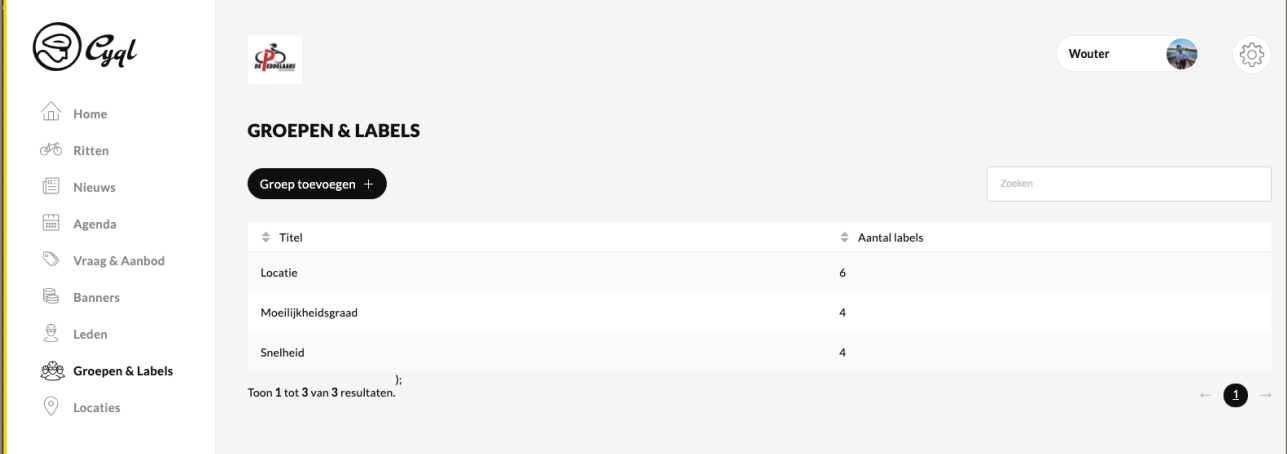

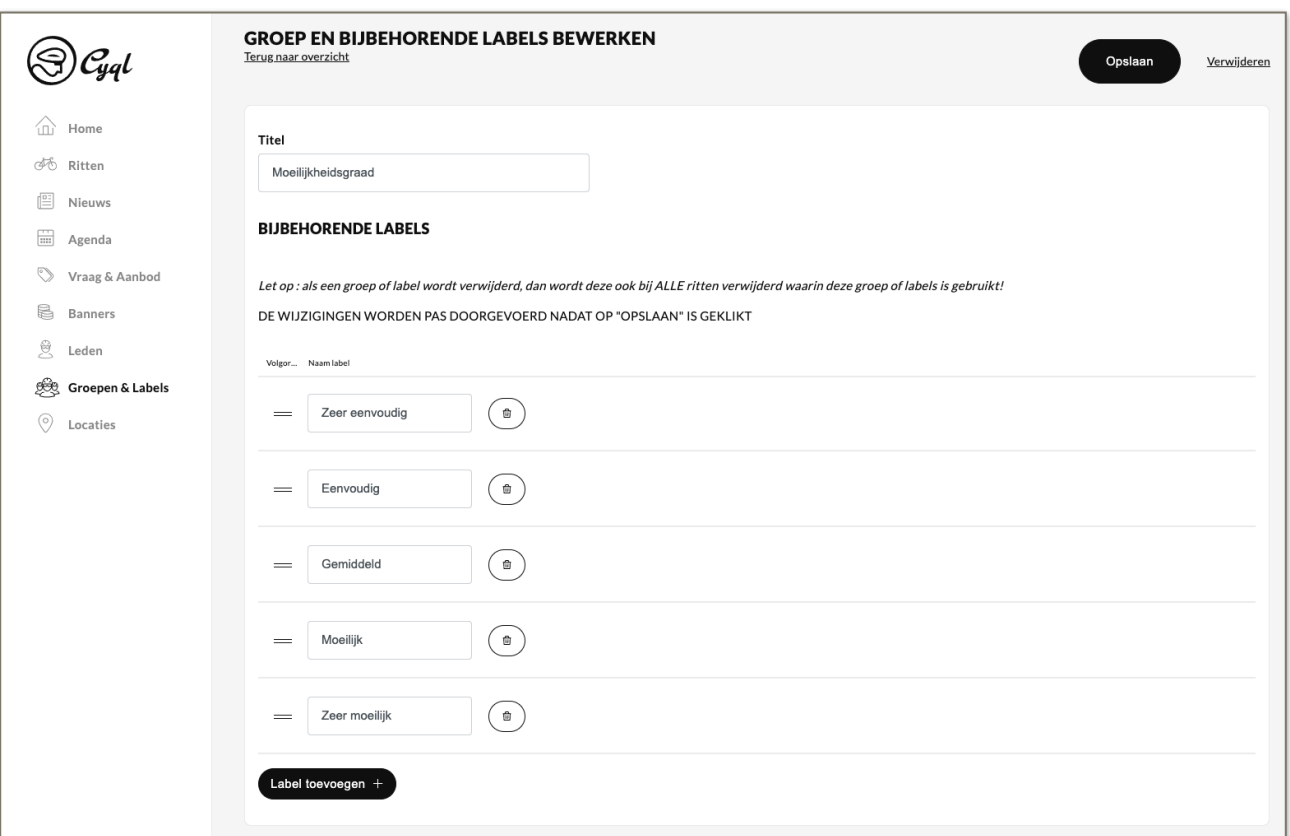

## <span id="page-9-0"></span>**Ritten in het dashboard aanmaken**

Via het dashboard kun je ritten toevoegen. Als extra optie kun je er voor kiezen om de rit "openbaar" te maken. Personen die geen lid zijn bij je vereniging kunnen de rit dan ook zien en zich hiervoor aanmelden, binnen een straal van 50 km van de startlocatie.

Onder het tabje "Rit details" kun je alle informatie van de rit toevoegen, evenals een GPX route. Ga je vaker starten vanaf deze locatie, dan kun je deze ook bewaren door "Bewaar als favoriet" aan te klikken. Een volgende keer kun je de locatie dan terug vinden onder "Favorieten". Het is belangrijk om de afstand en gemiddelde snelheid goed in te vullen.

Onder de "Tags" kun je aangeven of er onderweg een koffiestop wordt gehouden en - minstens zo belangrijk - wat voor type rit het is. Afhankelijk van het type rit, de afstand en gemiddelde snelheid krijgen de leden een notificatie dat er een nieuwe rit is die aan hun "profiel" voldoet. Ze kunnen dit instellen in de app. Tevens kunnen de "Groepen & Labels" worden ingevuld zodat eigen tags/labels kunnen worden toegevoegd aan een rit. Het is ook mogelijk om 1 of meerdere wegkapiteins toe te voegen en de aanbevolen groepsgrootte kan worden ingesteld.

Wordt de rit wekelijks gereden? Onder "Planning" kun je er een interval rit van maken. De rit wordt dan tot de einddatum wekelijks ingepland.

Door op "Opslaan" te klikken wordt de rit toegevoegd. Wanneer mensen gaan meefietsen met de rit, of reageren bij een rit, kun je dat zien bij de rit-details. Als beheerder kun je reacties verwijderen.

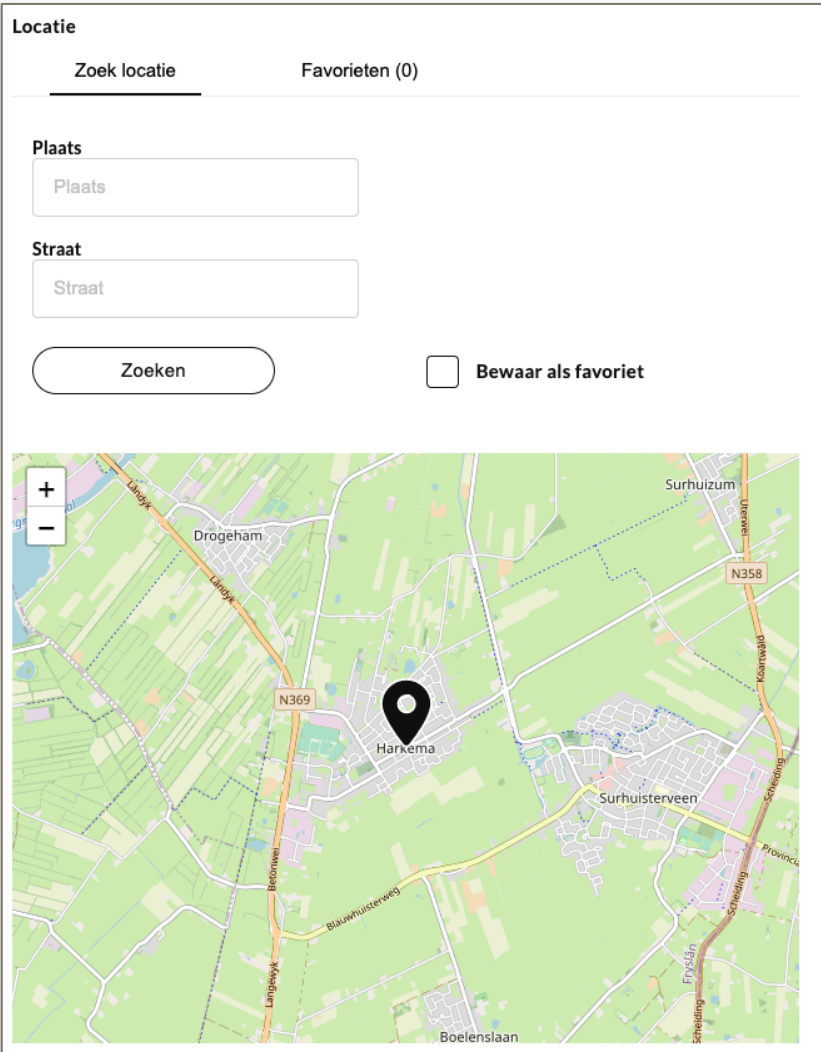

#### <span id="page-10-0"></span>**Nieuwsbericht toevoegen**

Een nieuwsbericht toevoegen is heel simpel. Naast een titel en bericht, kun je een afbeelding en bestand toevoegen, bijvoorbeeld de uitleg van regels tijdens het fietsen.

Er is de optie om een pushnotificatie te versturen. Als het bericht gepubliceerd wordt, krijgt iedereen binnen de club een melding (tenzij een lid dit heeft uitgeschakeld onder de persoonlijke voorkeuren) van het nieuwsbericht.

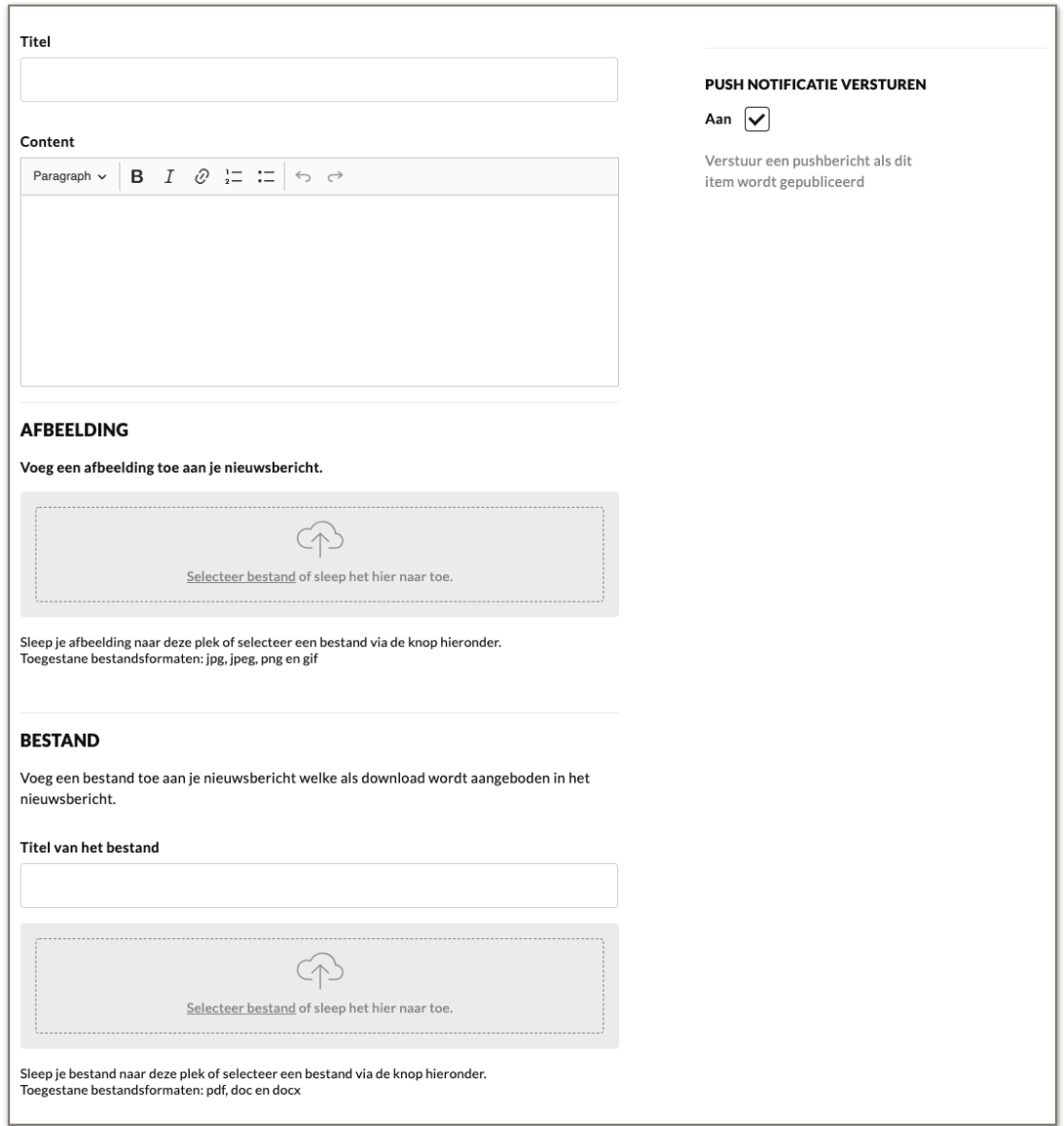

#### <span id="page-11-0"></span>**Agenda / evenementen toevoegen**

Onder het kopje "Agenda" kun je alle agenda items zien die gaan plaatsvinden, of al zijn geweest. Ook hier kan weer diverse informatie ingevuld worden, eveneens de locatie (zie Ritten).

Naast een afbeelding is ook hier de mogelijkheid om een bestand toe te voegen, voor bijvoorbeeld de notulen van de jaarvergadering.

Er is een optie dat leden zich moeten aanmelden voor het event. Als je die aanvinkt, krijgt men in de app een optie te zien dat ze zich moeten registreren. Met één druk op de knop is dat gedaan. Als beheerder kun je in het dashboard vervolgens zien wie allemaal aanwezig zullen zijn (en dus op de knop gedrukt hebben in de app).

Ook hier is er de optie om een notificatie te versturen naar iedereen die is ingeschreven in de club. Alleen gebruikers die bij hun persoonlijke voorkeuren hebben aangegeven geen notificaties te willen ontvangen van agenda / evenementen, zullen die niet ontvangen.

Door ook hier weer op de zwarte knop "Opslaan" te klikken, kun je het item opslaan.

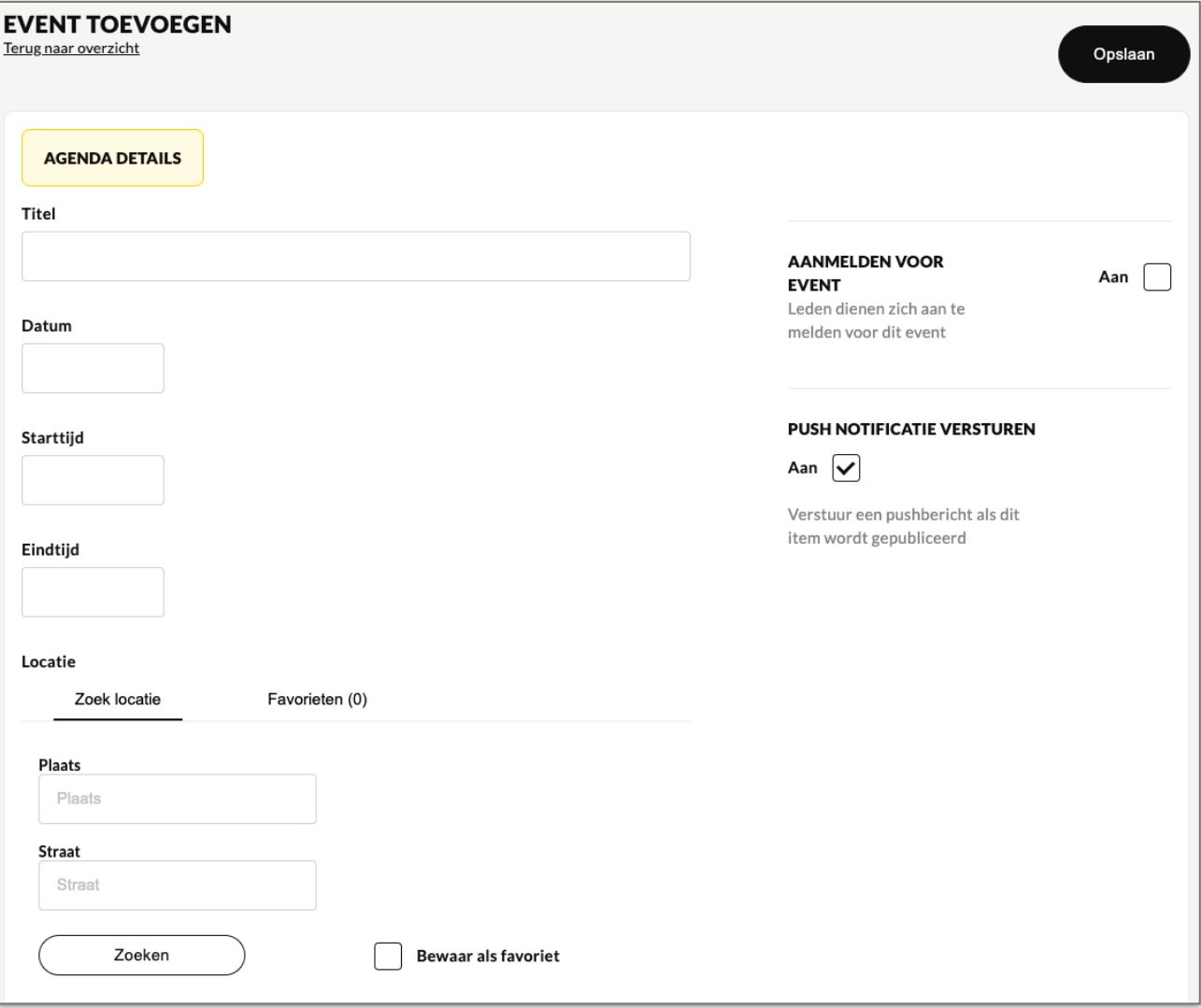

## <span id="page-12-0"></span>**Vraag & Aanbod beheren**

Onder het kopje "Vraag & Aanbod" kun je de marktplaats van jouw club beheren. Het is als clubbeheerder niet mogelijk om zelf dingen toe te voegen in het dashboard, je kunt enkel de items beheren. Wil je zelf is aanbieden of zoek je iets? Dan moet dit via de app.

Door te klikken op een item kun je in principe alles aanpassen. Je kunt dus ook een item verplaatsen van "Aangeboden" naar "Gevraagd" of andersom.

Je kunt als beheerder wel een item verwijderen, door rechtsboven op "Verwijderen" te klikken. Tevens is het mogelijk om extra foto's toe te voegen of te verwijderen.

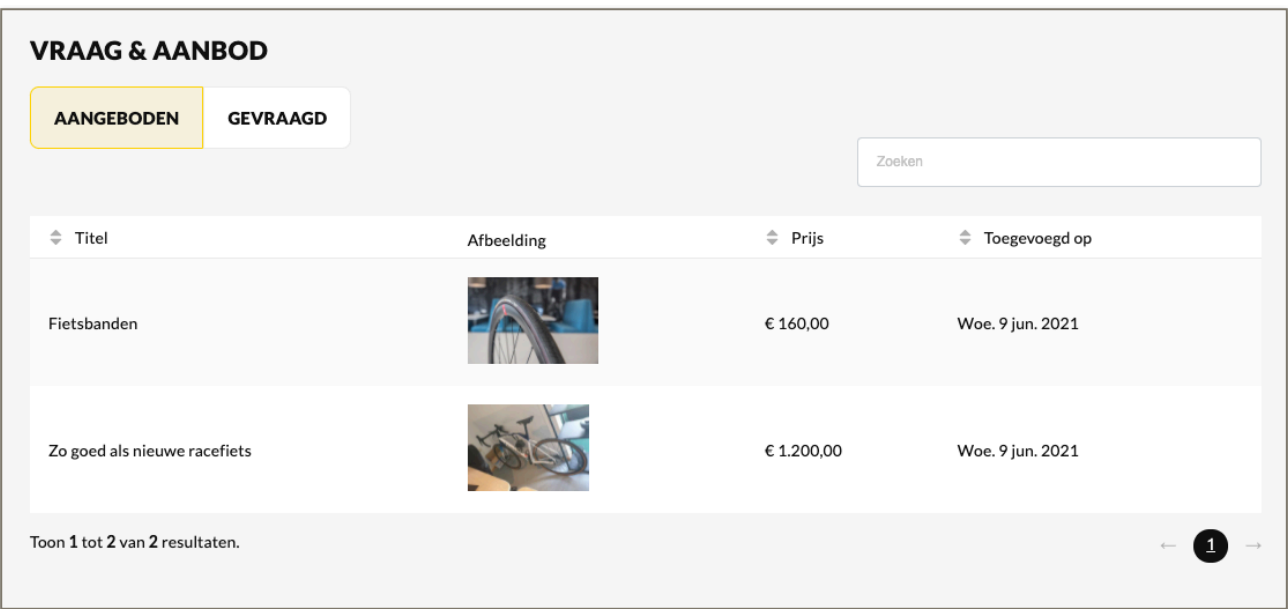

## **Ondersteuning nodig?**

Tijdens kantooruren zie je in het dashboard rechtsonder een zwart bolletje waar je een chat kunt starten. Hiermee krijg je direct contact met onze support-afdeling. Ook kun je altijd een e-mail sturen naar [support@cyql.app](mailto:support@cyql.app). We zullen dan zo snel mogelijk reageren op je vraag!

Versie: 1.3 - 14 september 2021

Cyql BV - Lauwersweg 9 - 9231GR Surhuisterveen © 2021 Cyql BV